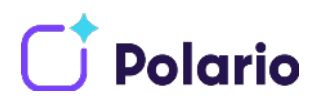

# Anlegen eines Apple Developer Accounts für Ihr Unternehmen

# Wozu benötigen Sie einen eigenen Apple Developer Account?

Wenn Sie Ihre individuelle Polario App im Apple App Store veröffentlichen wollen, d.h. eine App mit eigenem App Icon und selbst gewähltem App Titel benötigen, ist es notwendig, dass die App über Ihren eigenen Developer Account veröffentlicht wird. Entweder veröffentlichen Sie Ihre App anschließend selbst oder die plazz AG übernimmt dies für Sie. Zu diesem Zweck, und für später notwendige Updates, stellen Sie uns lediglich Ihren Account zur Verfügung. Bitte beachten Sie, dass die Eröffnung eines eigenes Developer Accounts zusätzliche Zeit in Anspruch nimmt (etwa 2 Wochen für die Erstellung Ihres Accounts und weitere 2 Wochen für die Veröffentlichung Ihrer App) und kalkulieren Sie diese in Ihre Eventplanung mit ein. Die Teilnahme am Apple Developer Programm kostet jährlich 99 €. Um Ihre App langfristig im App Store zu platzieren, müssen Sie Ihre Mitgliedschaft jedes Jahr kostenpflichtig verlängern.

### Bevor Sie beginnen:

#### D-U-N-S Nummer beantragen

Bevor es mit der eigentlichen Registrierung eines Apple Developer Accounts losgehen kann, muss eine sogenannte D-U-N-S Nummer beantragt werden. Apple nutzt dieses Nummern-System in den folgenden Schritten zur eindeutigen Identifizierung Ihres Unternehmens oder Ihrer Organisation. Falls Sie noch nicht über eine D-U-N-S Nummer verfügen, können Sie eine entsprechende Nummer für Ihr Unternehmen hier kostenfrei beantragen: [https://www.upik.de/dunsanfordern.html.](https://www.upik.de/dunsanfordern.html) 

Der Bearbeitungszeitraum beträgt innerhalb Deutschlands in der Regel 5 Arbeitstage, daher empfehlen wir diesen Schritt als erstes durchzuführen.

### Wie soll ich beginnen?

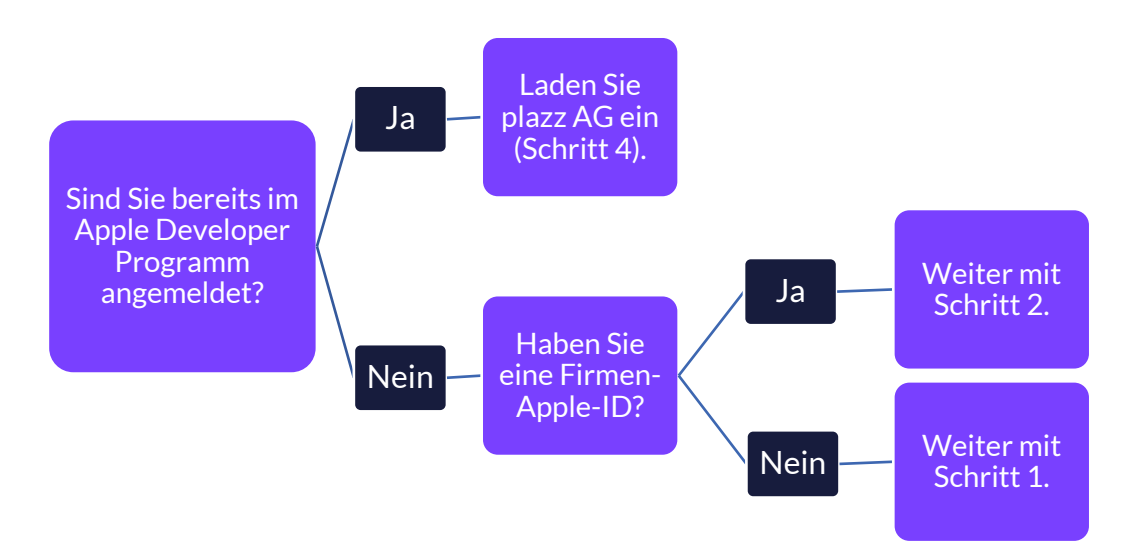

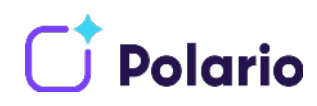

## Schritt 1: Firmen-Apple-ID anlegen

- 1. Rufen Sie die folgende Seite auf, um Ihre Apple-ID zu erstellen: <https://appleid.apple.com/account#!&page=create>
- *2.* Füllen Sie das Formular aus. *Wir empfehlen eine E-Mail-Adresse zu wählen, auf die mehrere Personen ihrer Firma zugreifen können. Diese E-Mail-Adresse wird Ihre neue Apple-ID sein. Apple sendet Ihnen wichtige Nachrichten oder Entscheidungen bzgl. Ihrer App an diese Adresse. Prüfen Sie das Postfach daher regelmäßig.*
- 3. Als nächstes erhalten Sie eine E-Mail mit einem 6-stelligen Verifizierungs-Code, welcher drei Stunden gültig sein wird. Geben Sie diesen Code in das sich öffnende Popup-Fenster ein.
- 4. Ihre Apple-ID wurde nun erstellt. Sie können jetzt mit der Erstellung Ihres Developer Accounts fortfahren.

### Schritt 2: Dem Apple Developer Programm beitreten

- 1. Öffnen Sie die "Apple Developer Program Enrollment"-Seite: <https://developer.apple.com/programs/enroll/>(*Hinweis: Diese Seite ist lediglich auf Englisch verfügbar*).
- 2. Klicken Sie auf "**Start Your Enrollment**" (Ihre Anmeldung starten) und melden Sie sich mit Ihrer Apple-ID an.
- 3. Lesen Sie das Apple Developer Agreement und stimmen Sie zu. Klicken Sie anschließend auf **Submit**(Einreichen).
- 4. Ihr Apple Developer Programm öffnet sich jetzt. Wählen Sie das Feld "**Join the Apple Developer Program**" (dem Apple Developer Programm beitreten) auf der *Welcome*-Seite und klicken Sie auf der nächsten Seite auf **Enroll** (Anmelden).
- 5. Wählen Sie im Feld "I develop apps as" (Ich entwickle Apps als) "**Company / Organization**" als Ihre Entity Type. Klicken Sie auf **Continue** (Fortfahren).
- 6. Geben Sie auf der nächsten Seite die Informationen über Ihr Unternehmen ein und klicken Sie auf **Continue**. (*Hinweis: Geben Sie eine Telefonnummer ein, unter der Apple Sie erreichen kann. Apple wird sie kontaktieren, um Ihre Anmeldung zu verifizieren.*)
- 7. Prüfen Sie Ihre Anmeldedetails auf der nächsten Seite. Wenn alles korrekt ist, klicken Sie auf **Submit**.
- 8. Apple wird sich bzgl. der Freischaltung Ihres Accounts **innerhalb der nächsten zwei Wochen** unter der angegebenen Telefonnummer bei Ihnen melden.

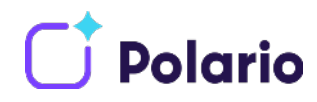

# Schritt 3: Ihre Mitgliedschaft bestätigen und bezahlen

Wenn die Verifizierung erfolgreich war, wird eine Bestätigung an die E-Mail-Adresse Ihrer Apple-ID verschickt. Mit der Bestätigungs-Mail erhalten Sie einen Link, um Ihre Apple Developer Mitgliedschaft zu authentifizieren und zu bezahlen.

- 1. Klicken Sie in dieser E-Mail auf **Review Now**. Damit öffnet sich der "Review and Accept"-Bildschirm Ihrer Apple Developer Programm-Anmeldung.
- 2. Melden Sie sich mit Ihrer **Apple-ID** und Ihrem **Passwort** an, welche Sie in Schritt 1 erstellt haben.
- 3. Akzeptieren Sie das Apple Developer **Program License Agreement**, indem Sie die Checkbox am Ende der Seite anwählen und auf **Continue** klicken.
- 4. Überprüfen Sie auf der nächsten Seite die Kaufdetails und wählen Sie die Option **Automatic Renewal** (Automatische Erneuerung). (*Hinweis: Falls Sie die automatische Erinnerung nicht verwenden möchten, denken Sie unbedingt daran, Ihre Mitgliedschaft im Apple Developer Programm jedes Jahr zu verlängern. Andernfalls wird Ihre App innerhalb von 24 Stunden nach Auslaufen Ihrer Mitgliedschaft aus dem App Store entfernt.*)
- 5. Sie werden zum **App Store** weitergeleitet. Melden Sie sich erneut mit Ihrer Apple-ID und Passwort an.
- 6. Bezahlen Sie auf der nächsten Seite **99 €** mit Ihrer Kreditkarte und klicken Sie auf **Continue**.
- 7. Akzeptieren Sie die **Terms & Conditions** (Allgemeine Geschäftsbedingungen) und klicken Sie auf **Continue**. Folgen Sie den Anweisungen auf dem Bildschirm, bis Sie die "Thank you"-Seite erreichen.
- 8. Sie haben sich nun erfolgreich im Apple Developer Programm angemeldet. Innerhalb der nächsten Stunde erhalten Sie zwei Willkommens-Mails sowie eine Zahlungsbestätigung von Apple an die E-Mail-Adresse Ihrer Apple-ID.

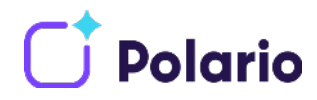

# Schritt 4: Laden Sie die plazz AG zu iTunes Connect ein

Ihre App befindet sich später in Ihrem iTunes Connect Account. Hierfür benötigen wir einen Zugang, um Ihre App erstmalig in iTunes Connect anlegen, veröffentlichen und hin und wieder App-Updates durchführen zu können.

1. Öffnen Sie einen Browser Ihrer Wahl und geben Sie folgenden Link ein: [https://appstoreconnect.apple.com#](https://appstoreconnect.apple.com/)

Melden Sie sich anschließend mit Ihrer Apple-ID an. **Hinweis: Sie müssen sich mit einer Apple-ID anmelden, die mit Ihrem Apple**  Developer Account verknüpft ist und mindestens die Berechtigung "Admin" besitzt.

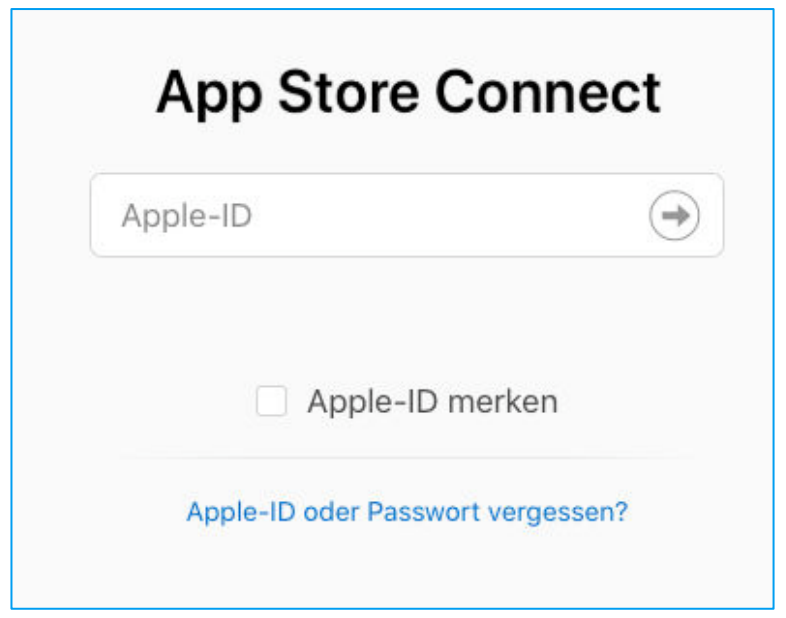

2. Nach erfolgreichem Login wählen Sie dort die Schaltfläche "Benutzer und Zugriffsrechte".

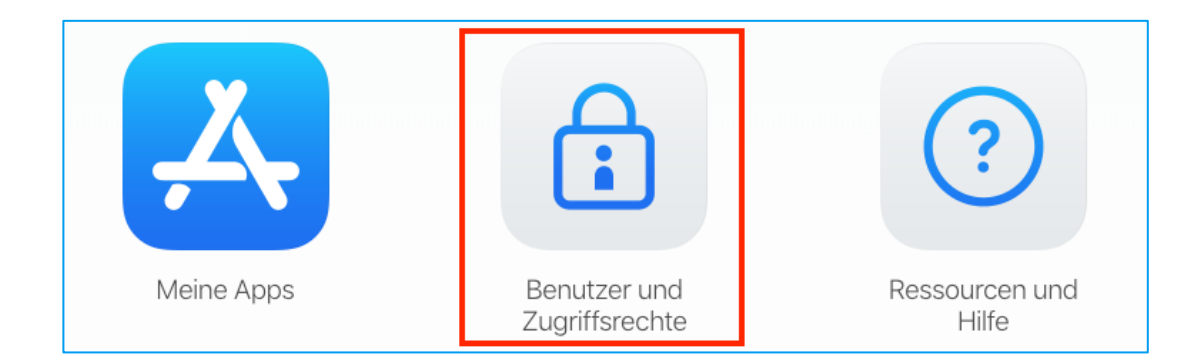

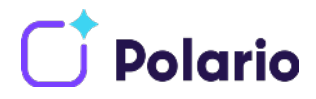

3. Auf der Seite der Benutzer und Zugriffsrechte klicken Sie nun auf die Schaltfläche mit dem blauen **+**, um weitere Nutzer hinzuzufügen.

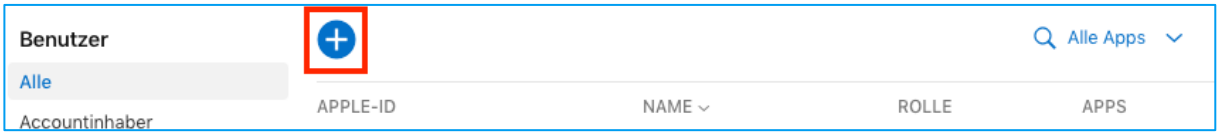

4. In dem sich öffnenden Fenster richten Sie wieder die Berechtigungen für die Apple-ID [appcenter@plazz.ag](mailto:appcenter@plazz.ag) ein. Tragen Sie in das Feld Vorname bitte "Stefan", in das Feld Nachname "Benischke" und als Email die genannte Apple-ID. Wählen Sie im Bereich "Rollen" die Rolle "App-Manager" und bei "Weiteren Ressourcen" setzen Sie einen Haken. Zum Abschluss klicken Sie auf die Schaltfläche "Einladen".

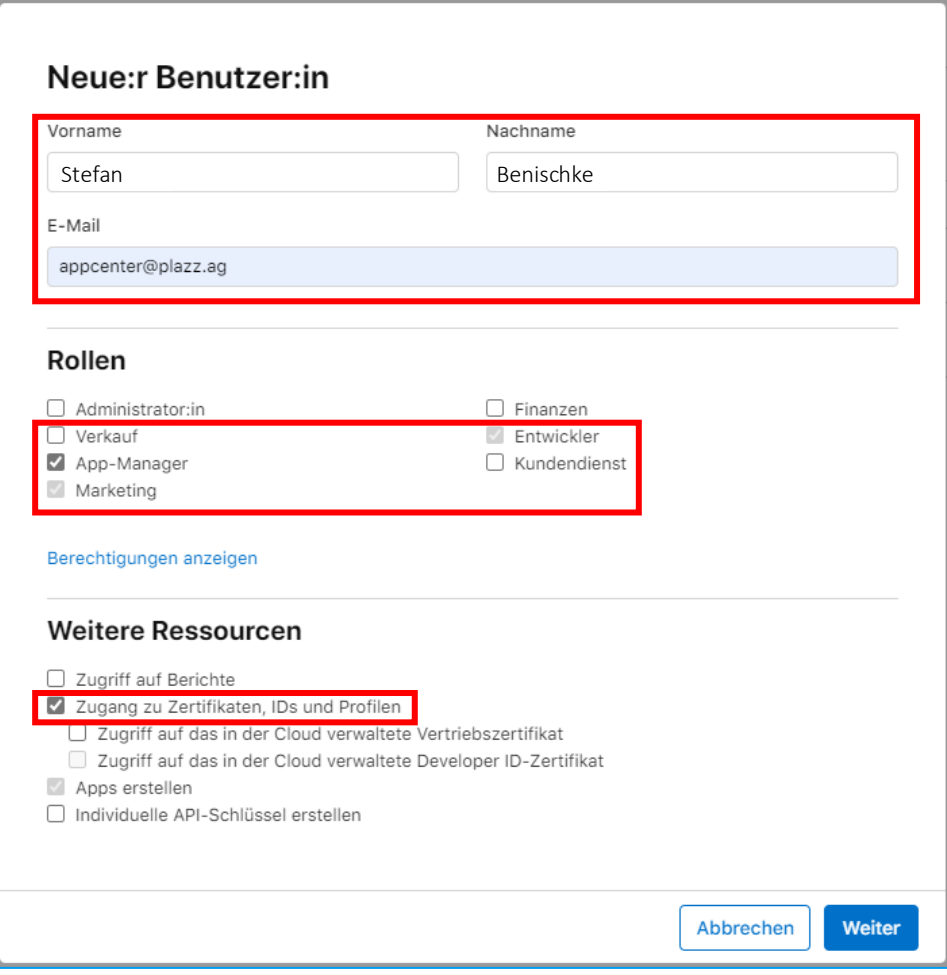

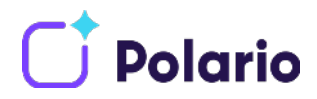

5. Wiederholen Sie **Schritt 4** für Ihren Kundenbetreuer bei der plazz AG. Die erforderlichen Informationen entnehmen Sie bitte folgender Tabelle:

Stellen Sie bitte sicher, dass jeder zugefügte Account die vollen Zugriffsberechtigungen (wie in der Anleitung oben besprochen) besitzt.

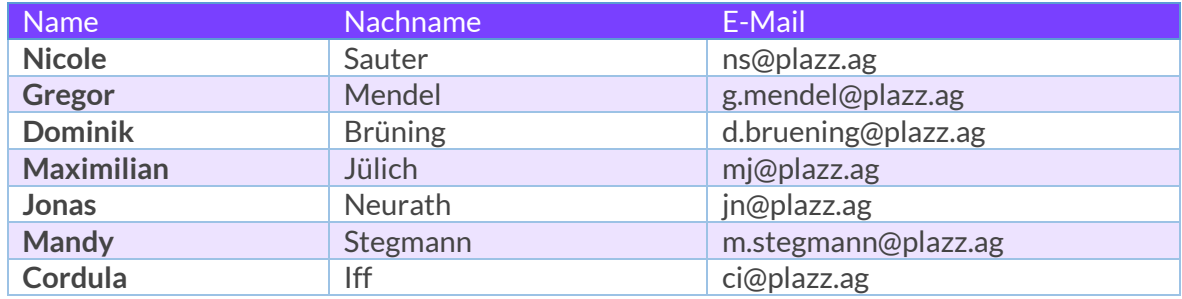

#### Schritt 5: Erstellen eines API-Key für Polario

- 1. Klicken Sie auf den Link und melden sich mit ihrem Developer Account an <https://appstoreconnect.apple.com/access/api> (Sie müssen dafür Account Holder oder Admin sein)
- 2. Auf den Reiter "Integration" klicken

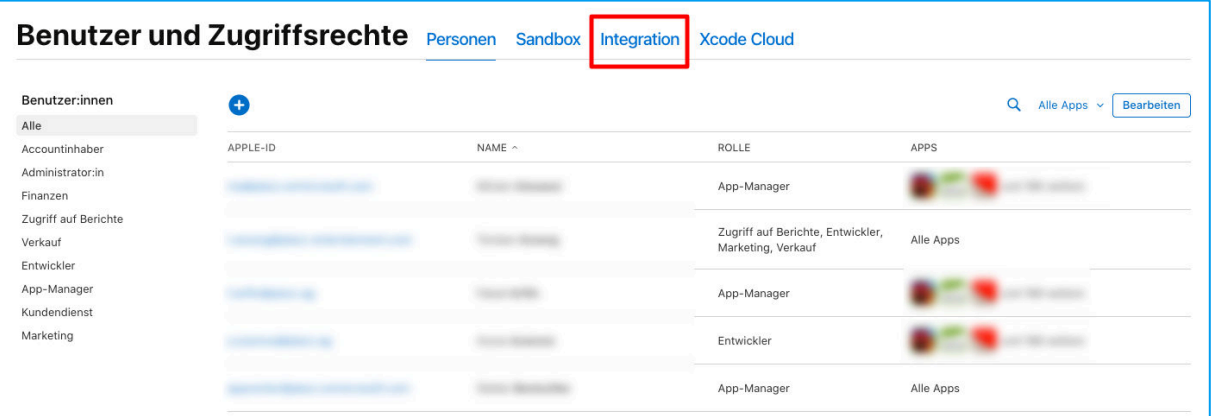

3. Dort klicken Sie nun auf den Reiter "Team Schlüssel" und anschließend auf das "+"

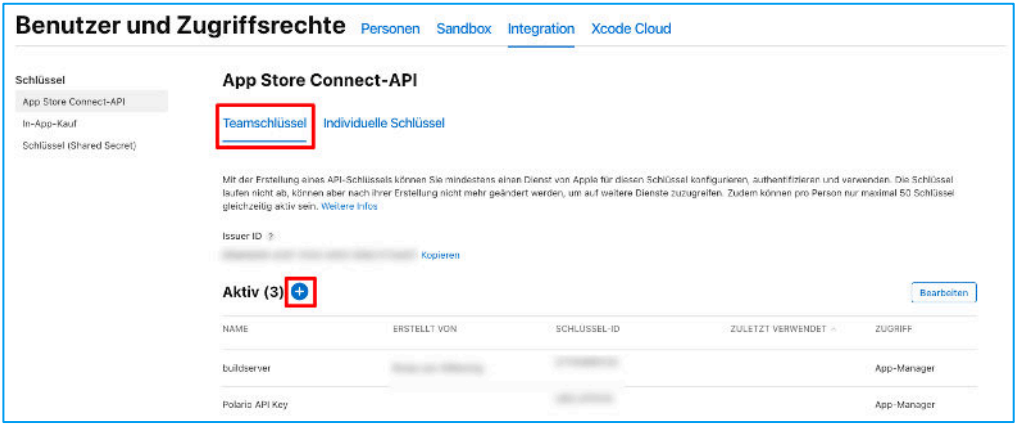

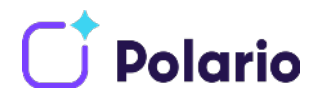

4. Ergänzen Sie die Details: Name: "Polario API Key", Access: "App-Manager"

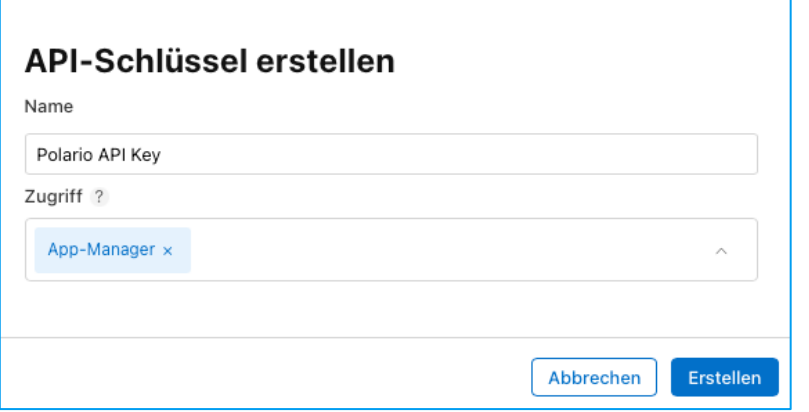

- 5. Klicken Sie auf "Erstellen"
- 6. Kopieren Sie die "**Issuer ID**" an oberster Stelle
- 7. Kopieren Sie die "**Schlüssel ID**" des erstellten Key
- 8. Laden Sie den Schlüsse herunter (Link am Ende der Liste). Der Schlüssel kann **nur einmal heruntergeladen werden**. Bewahren Sie ihn sicher auf.
- 9. Schicken Sie alle drei Werte (Issuer ID, Schlüssel ID, Schlüssel) Ihrem plazz Customer Success Manager

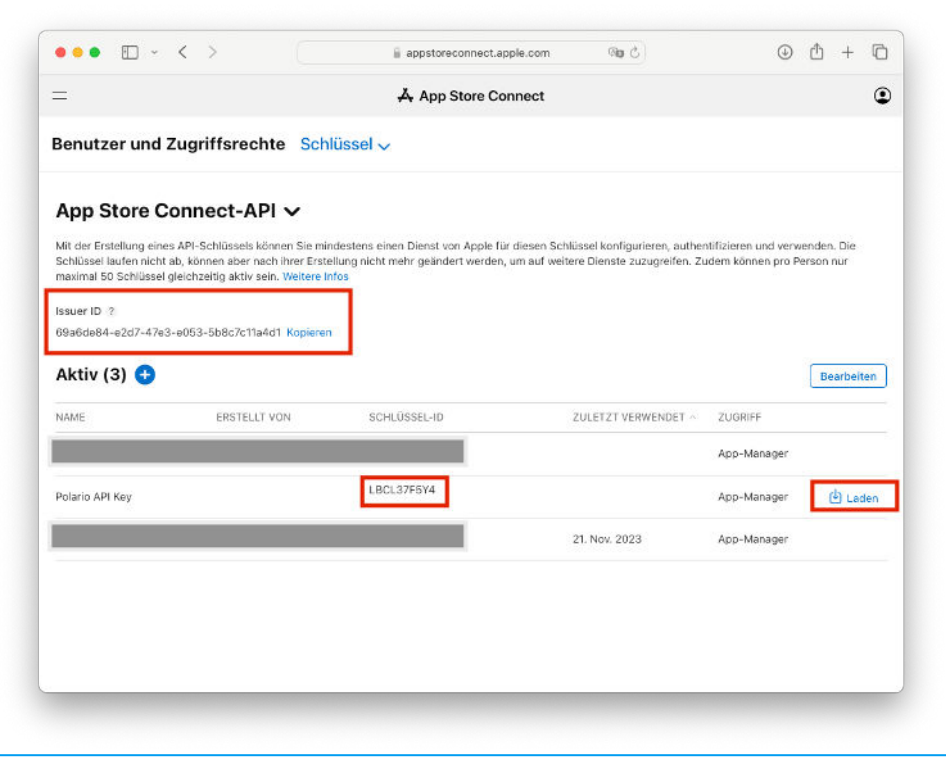

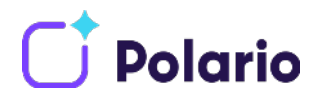

Das war's! Sie haben Ihren Apple Developer Account eingerichtet! Sollte es Probleme mit den Einladungen oder den Daten geben, werden wir uns bei Ihnen melden. Sobald wir mit dem Upload Ihrer iOS-App beginnen, erhalten Sie entsprechende Info-E-Mails von Apple über den jeweiligen Status Ihrer App.

Weitere Informationen über den Apple Developer Account finden Sie auf der Seite des Apple Developer Support[: https://developer.apple.com/support/.](https://developer.apple.com/support/)